ネット・コンピューター こうしょう こうしょう こうしょう こうしょう アイディング こうしょう こうしょう こうしょう

することで、記事の作成と公開を分担することができます。 こる場合や、公開前に記事の内容をチェックしたい場合などにご利用くだ

## ├る

 $'$ ロー]を開きます タンをクリックします **、カし、「追加する」ボタンをクリックします。** 用できません 沈定してください  $|U$ 、更新します

)ワークフローを使用する場合は、通常運用するワークフローを最初に設定します。最 -がデフォルトとなります。

【例】通常運用フローが2段階承認で、臨時用に1段階の承認フローを作成する場合 こ設定したあとに、臨時用のフローを設定する

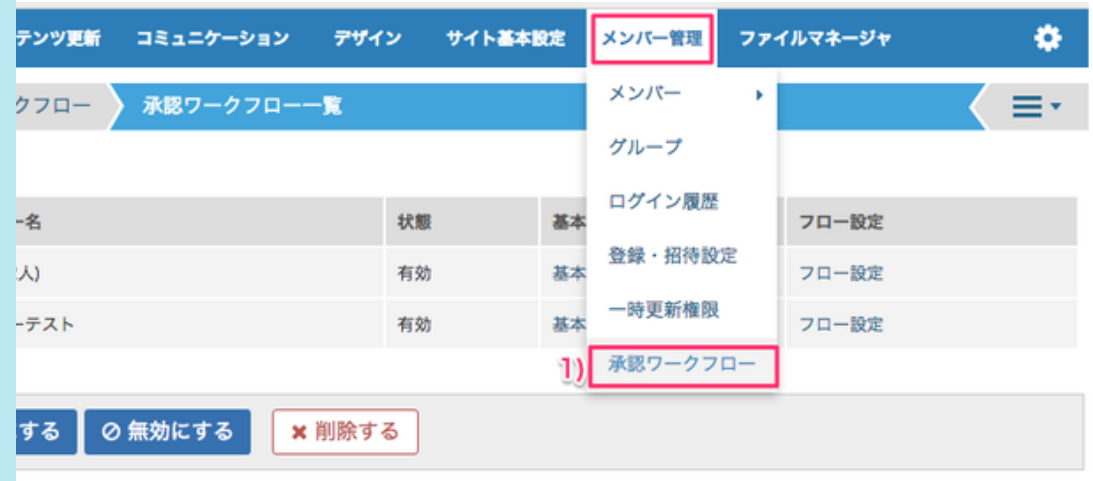

・**[**有効**]**にチェックを入れてください

・ワークフローを使うグループを制限したい場合は、**[**利用制限**]**を設定してください。 ワークフローを利用できます。 いループでワークフローを利用できます。  $\frac{1}{2}$ 間違わないようご注意ください

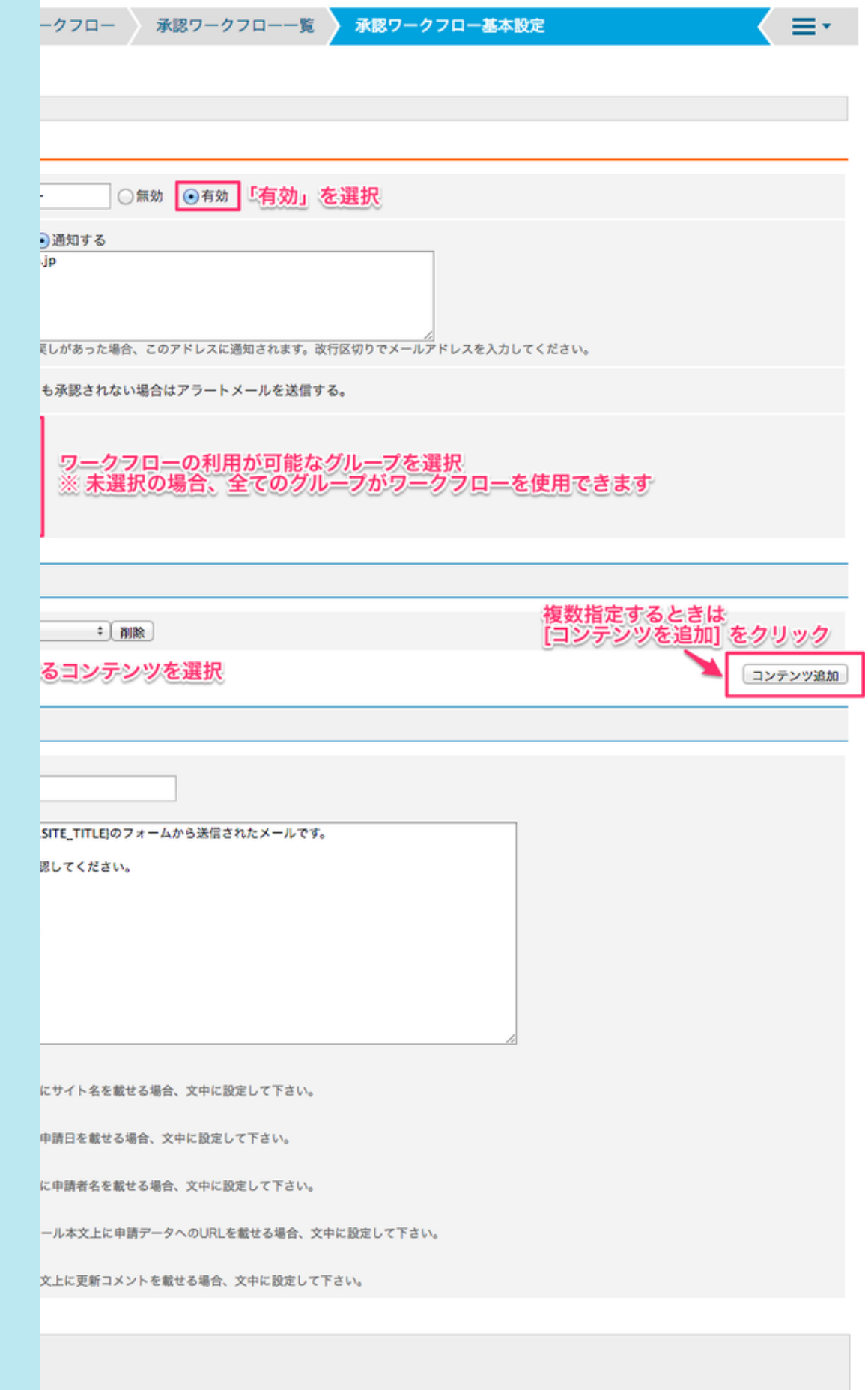

ローにのせるグループを選択する機能です。 |限設定」とは異なります。

+ンツのみです。

ンテンツは記事のみとなり、カテゴリなどモジュール設定部分は対象外となります。 みたい場合は、グループモジュールの「権限設定」をご利用ください。

してください。

差し戻しの作業が可能なプレビュー画面へのリンクを挿入したい場合は、[一時更新権

③申請があったとき、通知が必要な場合は [通知する] にチェックを入れます。

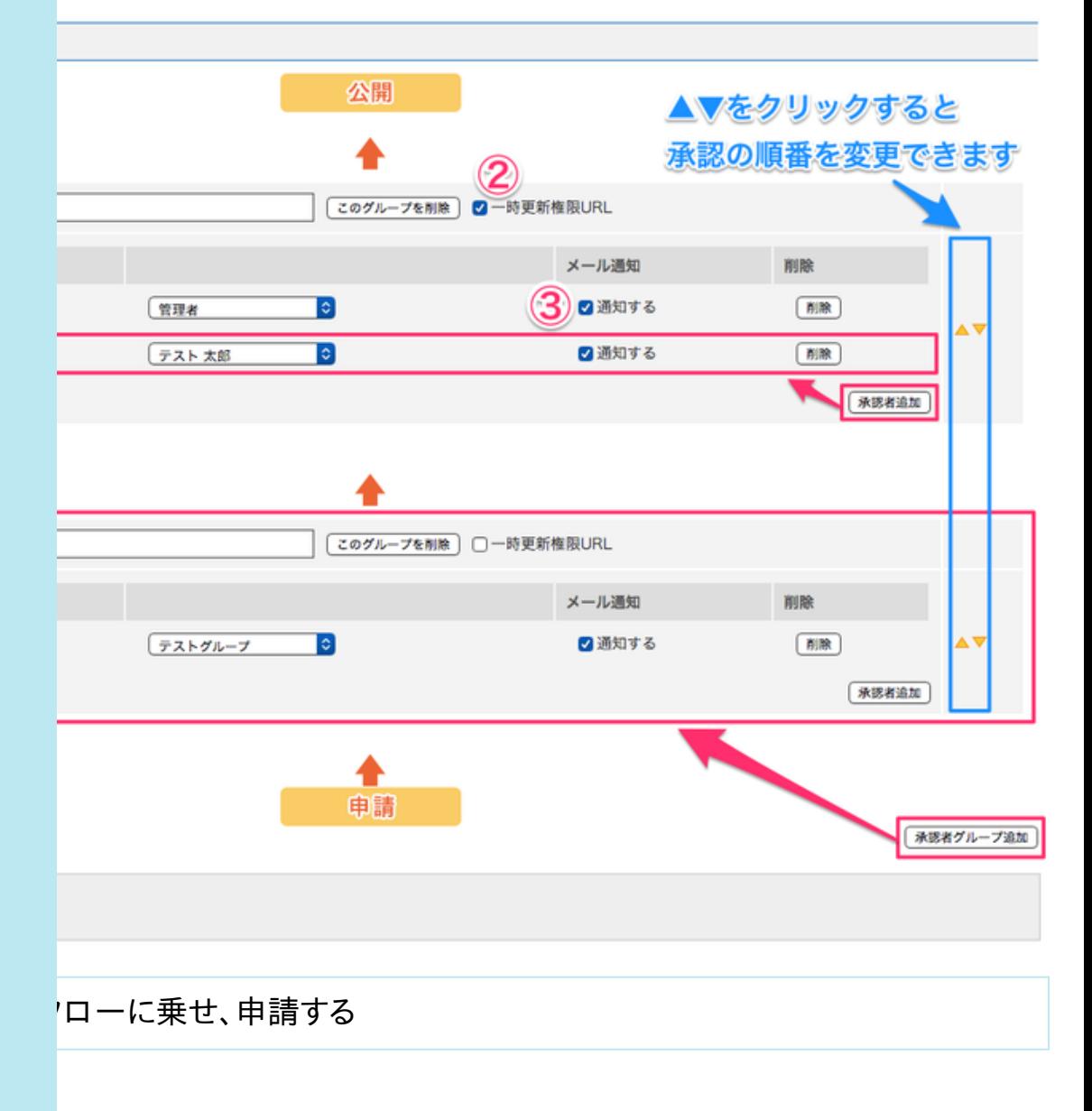

ハツ」で選択されたコンテンツは、その編集画面の下部にワークフロー設定欄が表示さ

りみ。記事、ECのみ利用できます)

ックすると、コンテンツをワークフローに乗せることができます。

使用するワークフローを選択  $\div$ クフロー

□ 時刻 [----- ‡]

の「公開日指定」と、ワークフロー設定の「承認の反映日時」の両方に日時が指定された場合は、ワークフロー設定の日時が優先されます。

龍認する

|加する] と、公開されずに申請状態になります

-名」を選択したい場合は、申請者のグループの権限設定を変更してください。 ■>グループ>基本設定>コンテンツ更新1の「記事」 トェックを入れる 事(管理者)」にチェックがないことを確認してください。ここにチェックが入っている

与されてしまいます。

- が作成するコンテンツは、デフォルトはで承認ワークフローに乗らず公開されます。 帰合は、使用するワークフローを必ず選択してから更新してください。

公開する

る]をクリックすると、コンテンツが公開されます。 ている場合は、そのタイミングまで公開されません。

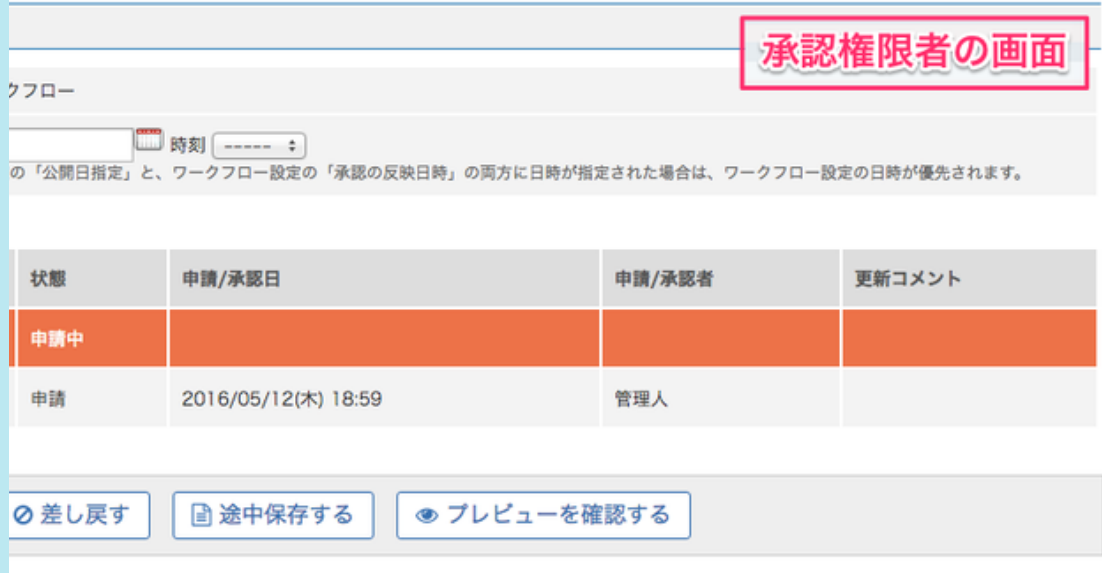

まで「コンテンツの内容の承認」です。

な場合は、コンテンツの公開・非公開の状態にご注意ください。

集時にワークフローを使用し、以下の設定で申請する。

■ 下書きにする」

**5月1日 12時**1

**ぶ** ①を承認する。

まだ変わりません。

**に非公開**になる。

たコンテンツが「非公開」のため、承認の反映日時の 5月1日 12時 まで、コンテンツ